# Displaying and hiding Legends

#### On this page

- · Displaying a Legend in an open diagram or table
- Removing a Legend from an open diagram or table
- Disabling/enabling selected Legends
- Disabling/enabling all Legends of the project
- Applying adornments without displaying Legend

You can manage the Legends by choosing to either display, remove, or disable them in the diagrams and/or tables of your project. You can also adorn a Legend in a diagram or table without displaying the Legend itself, as shown below.

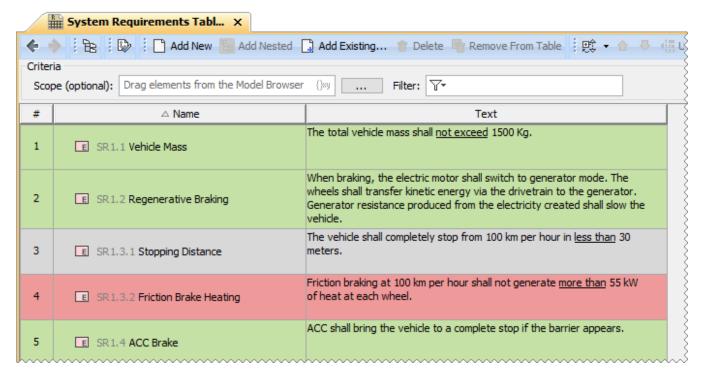

A Requirement Table displaying only Legend adornments

## Displaying a Legend in an open diagram or table

To display a Legend in an open diagram or table

Do one of the following:

- Create a Legend in a diagram or table.
- Drag an existing Legend from the model browser to a diagram.
- Display a Legend via the Legend button:
  - 1. Click in the diagram or table toolbar.
  - 2. In the drop-down menu, select **Display Legends**.
  - 3. Select the legend(s) you want to display.
  - 4. Click the **Display** button.

Completing one of the actions described above displays the Legend in an open diagram or table, and applies its Legend Item adornments to the relevant diagram shapes or table rows.

## Removing a Legend from an open diagram or table

To remove a Legend from an open diagram or table

Do one of the following:

• Delete the Legend shape from a diagram.

- Hover the mouse pointer over a legend in a table, click and select Hide.
- Remove a Legend via the Legend button:
  - 1. Click in the diagram or table toolbar. □
  - 2. In the drop-down menu, select Remove Legends.
  - 3. Select the legend(s) you want to remove.
  - 4. Click the Remove button.

The actions described above remove a Legend from an open diagram or table and Legend Item adornments are no longer applied to the relevant diagram shapes or table rows.

When You defete a Legend shape in a diagram or select the Hide command for a Legend in a table, the question message appears allowing you to

keep Legend Item adornments after the Legend is removed.

## Disabling/enabling selected Legends

To disable/enable selected Legends

- 1. In the main toolbar, click **Options** > **Project**. The **Project Options** dialog opens.
- 2. In the General options group, select Legends.
- 3. For the Ignored Legends option, click the three dots button. The Select Legend dialog opens.
- 4. Click the Multiple Selection button and do one of the following:
  - a. To disable Legends: on the left side of the dialog, select the Legend you want to disable, click the

button and click OK.

b. To enable Legends: on the right side of the dialog, select the Legend you want to enable, click the

button and click OK.

5. Click OK.

Once the Legend is disabled, even if it is displayed on the diagram, the Legend cannot be used to filter the diagram and the diagram symbols are not colored by Legend adornments.

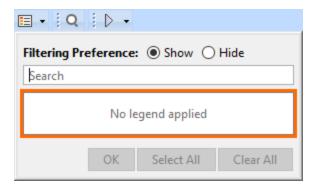

# Disabling/enabling all Legends of the project

To disable/enable all Legends of the project

- 1. In the main toolbar, click Options > Project. The Project Options dialog opens.
- 2. In the General options group, select Legends.
- 3. Set the **Use Legends** option to true to enable or false to disable the Legends of the project. Click **OK**.

Once the Legends are disabled, even if they are displayed on the diagram, the Legends cannot be used to filter the diagram and the diagram symbols are not colored by Legend adornments.

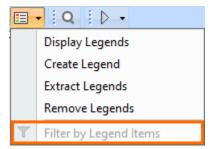

## Applying adornments without displaying Legend

You can apply Legend adornments in a diagram or table without displaying the Legend. To achieve this, define the Legend scope by selecting specific diagrams of your model (the **Specific Diagrams** property) and/or defining the condition that diagrams should meet for the Legend to be applied (the **Diagrams by Condition** property).

#### Example

Let's say that you want to apply the adornments of a Legend to all Requirement Diagrams and one specific Requirement Table of your model. To do this, follow these steps:

- 1. Open the Specification window of a Legend.
- 2. Select the **Diagrams by Condition** property specification cell and click .....
- 3. In the **Diagrams by Condition** dialog, select the **Condition** radio button.
- 4. In the Property Test operation specification area, select the **Type** property and enter the **Requirement Diagram** as its value.

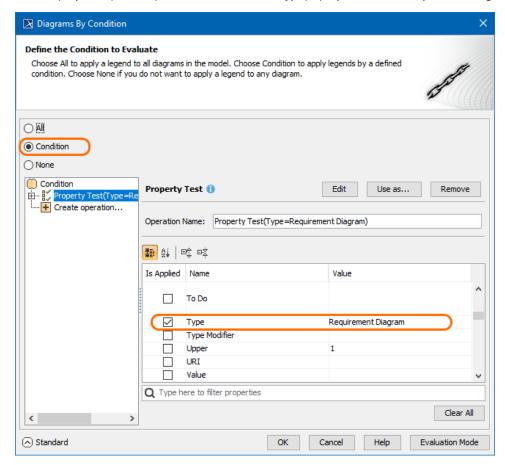

- 5. Click OK.
- 6. Select the Specific Diagrams property specification cell and click .....
- 7. In the **Select Diagram** dialog, select the desired Requirement Table.
- 8. Click OK.

After completing the above steps, the Legend adornments are applied to all Requirement Diagrams and the selected Requirement Table. By specifying the **Diagrams by Condition** property, you also ensure that the Legend adornments will be automatically applied to newly created Requirement Diagrams as well, because they meet the defined condition.

#### Related pages

- Legends
  - Creating Legends
  - Creating Legends automatically
  - Creating and managing Legend Items
  - Specifying Legend Items